## **Flowet i en ledig stilling**

Annoncere stillingen

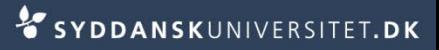

## **Annoncere stillingen**

- Stå på fanen *Ledig stilling*
- Tjek at oplysningerne under *Faglig kontaktperson* er udfyldt
- Tjek at oplysningerne under *Stillingsinformation* er udfyldt
- Tjek at datoerne i boksen *Flere oplysninger* er udfyldt

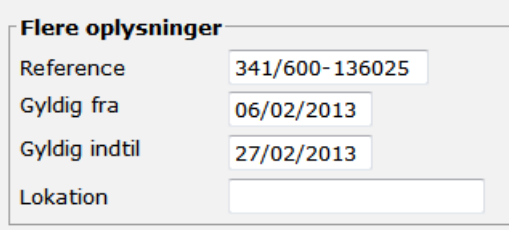

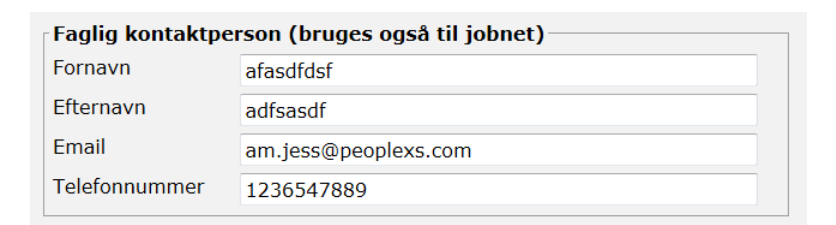

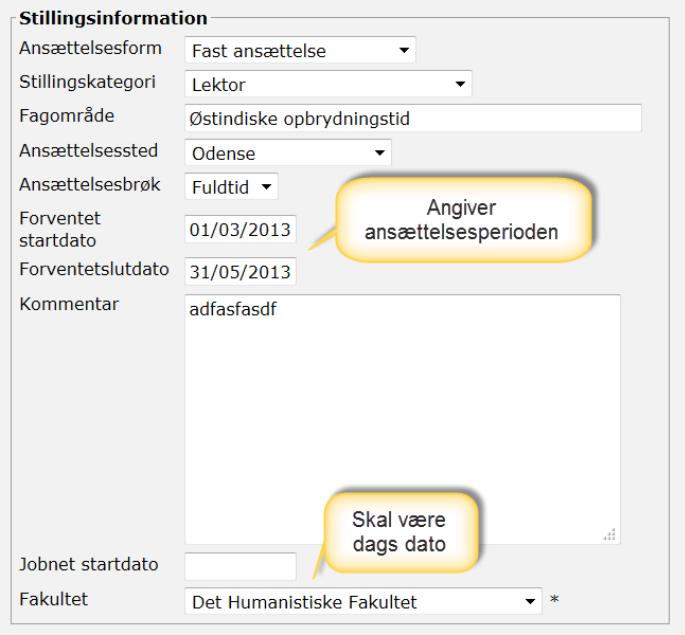

Ledig stilling

Stå på fanen *Portal*

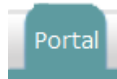

- Vælg SDU.dk DK og/eller UK afhængig af sprog
- Vælg derudover hvilken kategori
	- VIP
	- DVIP
	- TAP
	- PHD

**Portal for ledige stillinger Status** Eksempel SDU.dk - Alle stillinger DK offentliggjort igen 06/03/2013 Eksempel SDU.dk - Alle stillinger UK offentliggjort igen 06/03/2013 Eksempel SDU.dk - VIP fjernet 28/02/2013 Eksempel SDU.dk - TAP aldrig offentliggjort Eksempel  $\Box$  SDU.dk - PHD offentliggjort igen 06/03/2013 Eksempel SDU.dk - DVIP aldrig offentliggjort Eksempel Signatur aldrig offentliggiort Eksempel SDU.dk - TAP UK aldrig offentliggjort Eksempel SDU.dk - PHD UK offentliggjort igen 06/03/2013 Eksempel SDU.dk - DVIP UK aldrig offentliggjort Eksempel SDU.dk - VIP UK fiernet 28/02/2013 Eksempel

Vælg: Ingen, Alle (12)

- DK og/eller UK afhængig af sprog
- Markér med flueben og tryk *Offentliggør*
- Du kan nu se stillingen på www.sdu.dk/stillinger

Stå på fanen portal

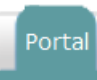

Markér Jobnet med flueben og tryk *Offentliggør*

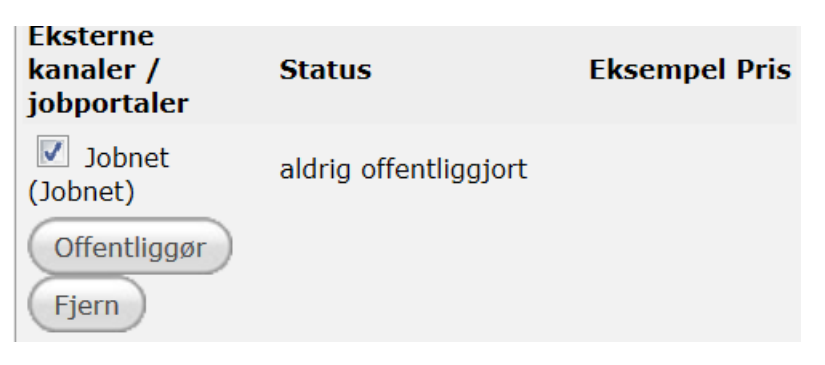

Vælg yderligere oplysninger i drop-down menuen

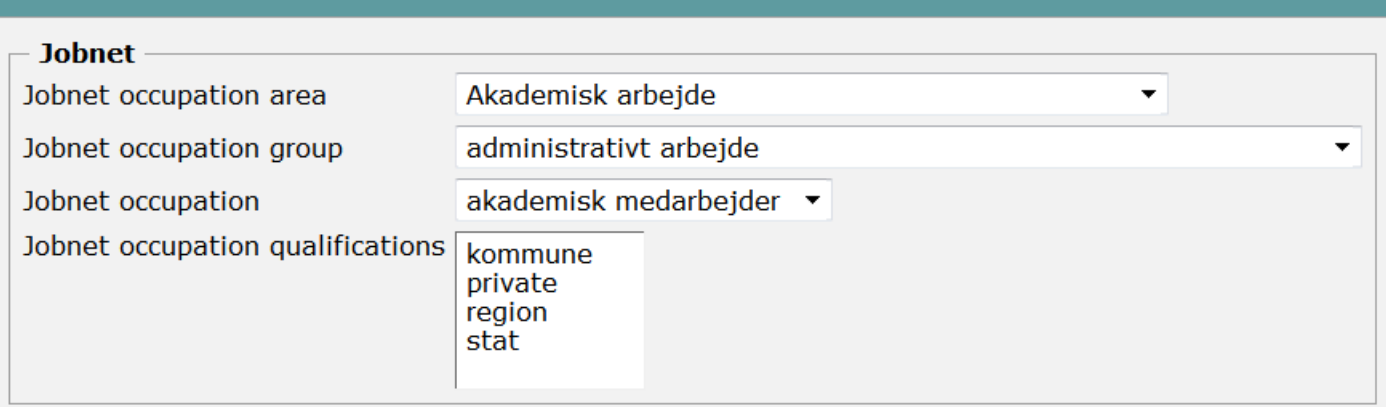

Tryk *Send* 

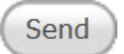

## **Annoncere stillingen hos Signatur**

- Stå på fanen portal
- Markér Signatur med flueben og tryk *Offentliggør*

Portal

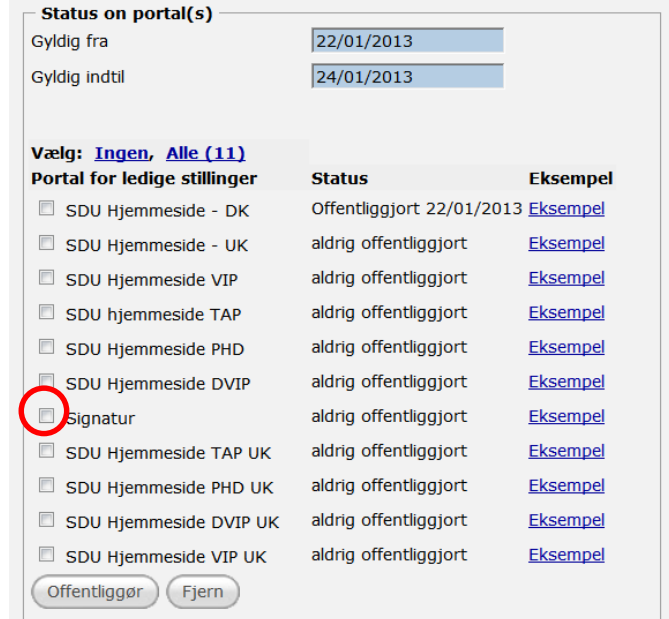

Stå på fanen *Dokumenter*

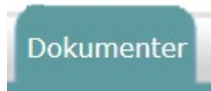

Åben mailen

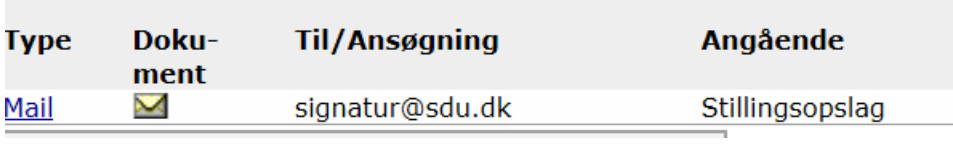

■ Tryk *Videresend* 

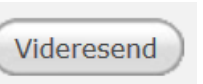

- Markér *Ingen skabelon*
- Tryk *Vælg*
- Skriv modtagerens e-mail: info@signatur.dk
- Ret mailen til i forhold til kort og langt opslag, publiceringssteder, kontonummer m.v.
- Tryk *Send via email*

Send via e-mail